# iPad Formatting Session

Dorset School 2016-2017

Rhiannon Sparkes

## Mrs. Szollosy

Dorset Grade 5

Apple Distinguished Educator

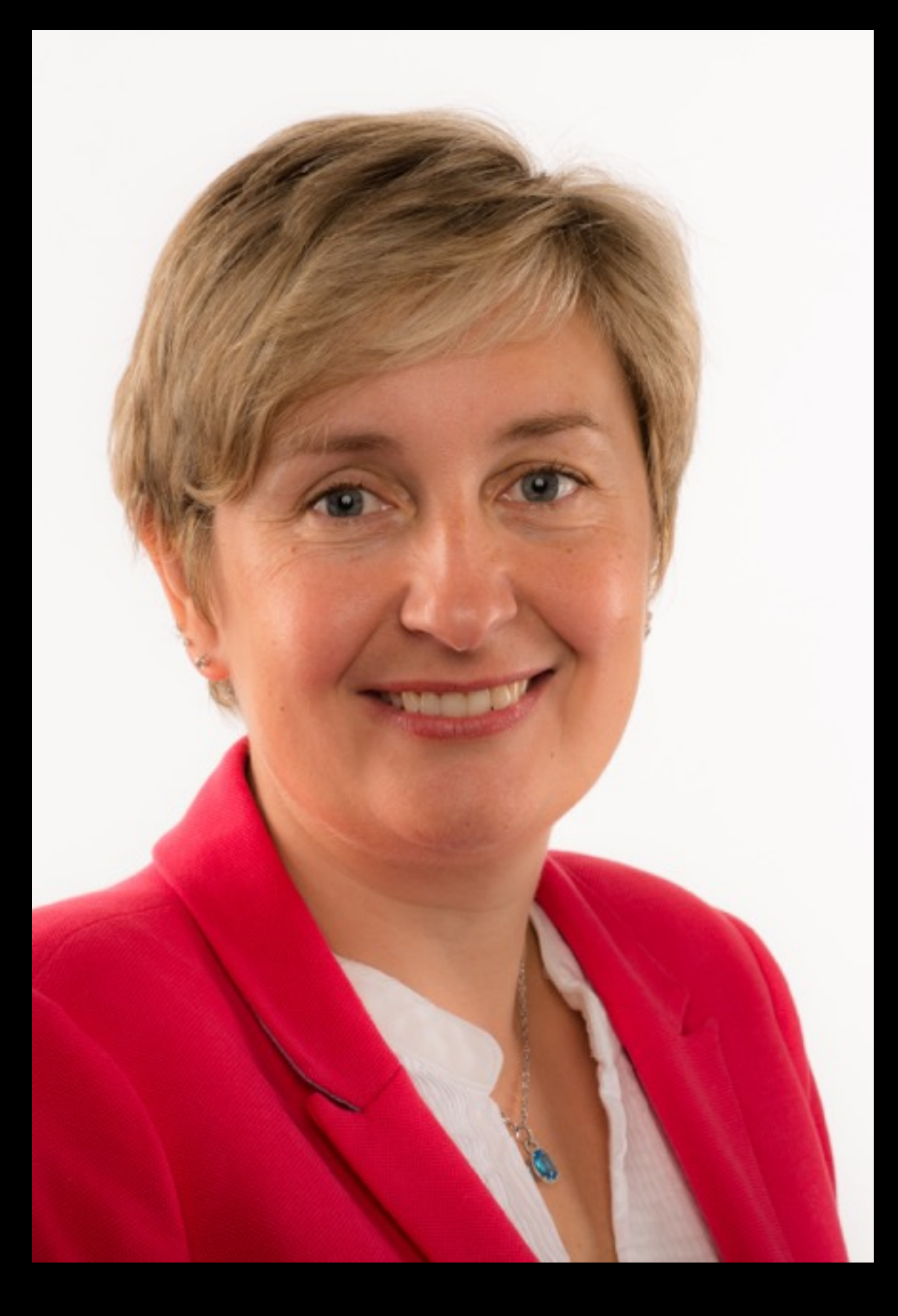

# Apple ID for kids

- Your child will have their own unique Apple ID.
- The Apple ID is linked to a parent through Family Sharing.
- Family Sharing is set up by the parent who has their own Apple ID and can receive messages on an Apple device.

# Exceptions

- In case of divorce, please pick one parent to manage the Family Sharing and the iPad for the child.
- If the parent does not have an Apple ID or another Apple device we will register the iPad to the parent's name as an adult.

# iPad already set up?

- If your child already has an Apple ID and the iPad is set up you may have registered them as an adult user and fudged the birthdate.
- You may wish to create your child a new account as a child and join Family Sharing. Apps already purchased will not be lost if both accounts are registered to Family Sharing. Adults can also be added to your family sharing.
- You will reset the iPad, Settings, General, Reset

# Do not give your child your Apple ID password.

I am sure you LOVE and TRUST your child but everyone can make mistakes.

## When you first open an iPad...

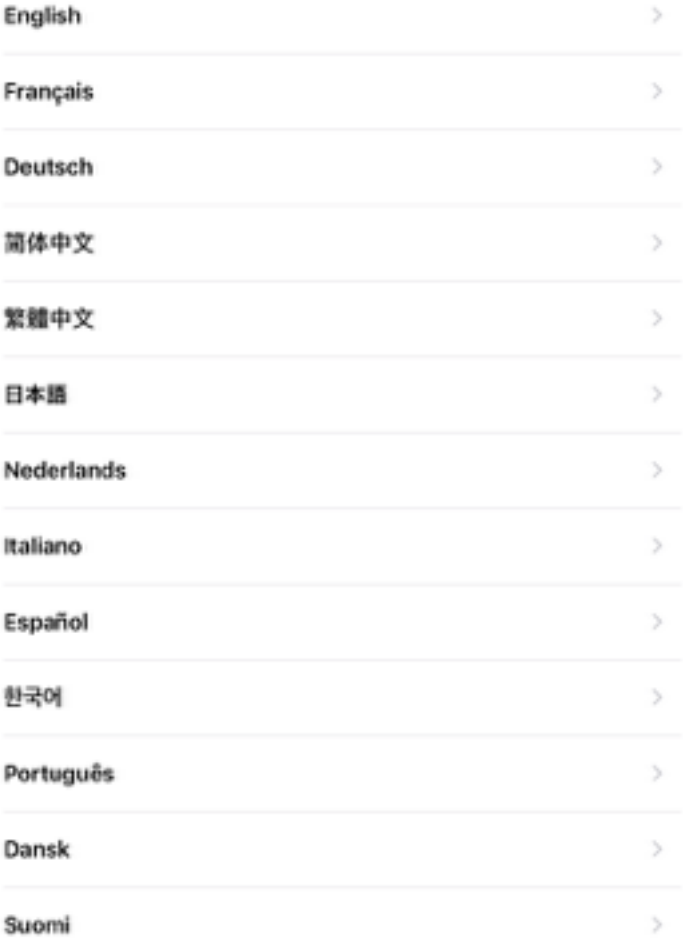

#### Select Your Country or Region

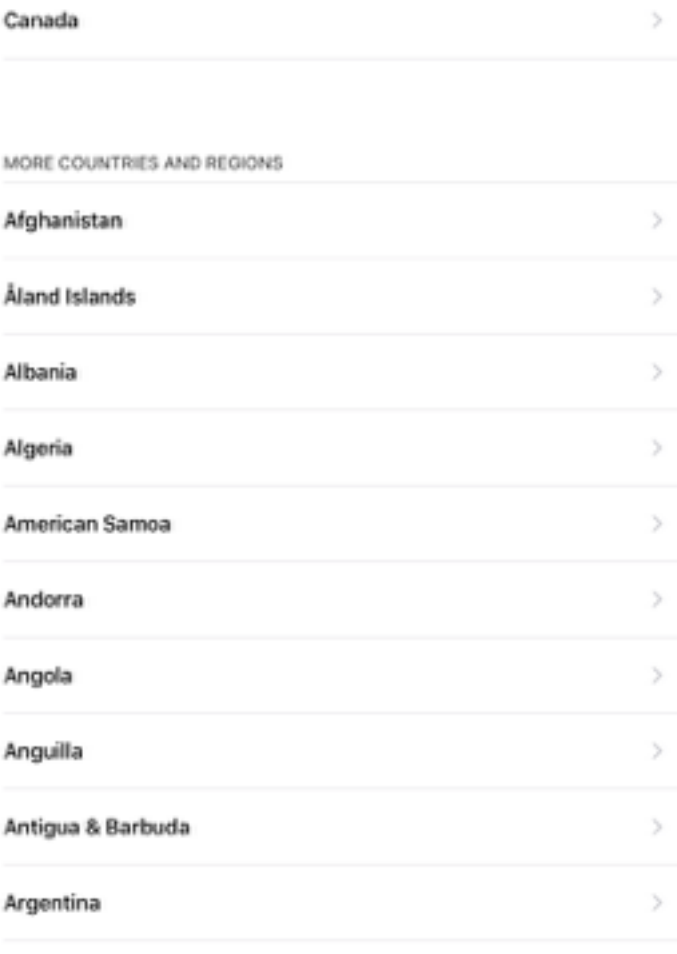

## Choose OTHER type: LBPSB\_MACAUTH

If your iPad is not picking up the wifi signal then I need to register the iPad at the school board.

#### Choose a Wi-Fi **Network**

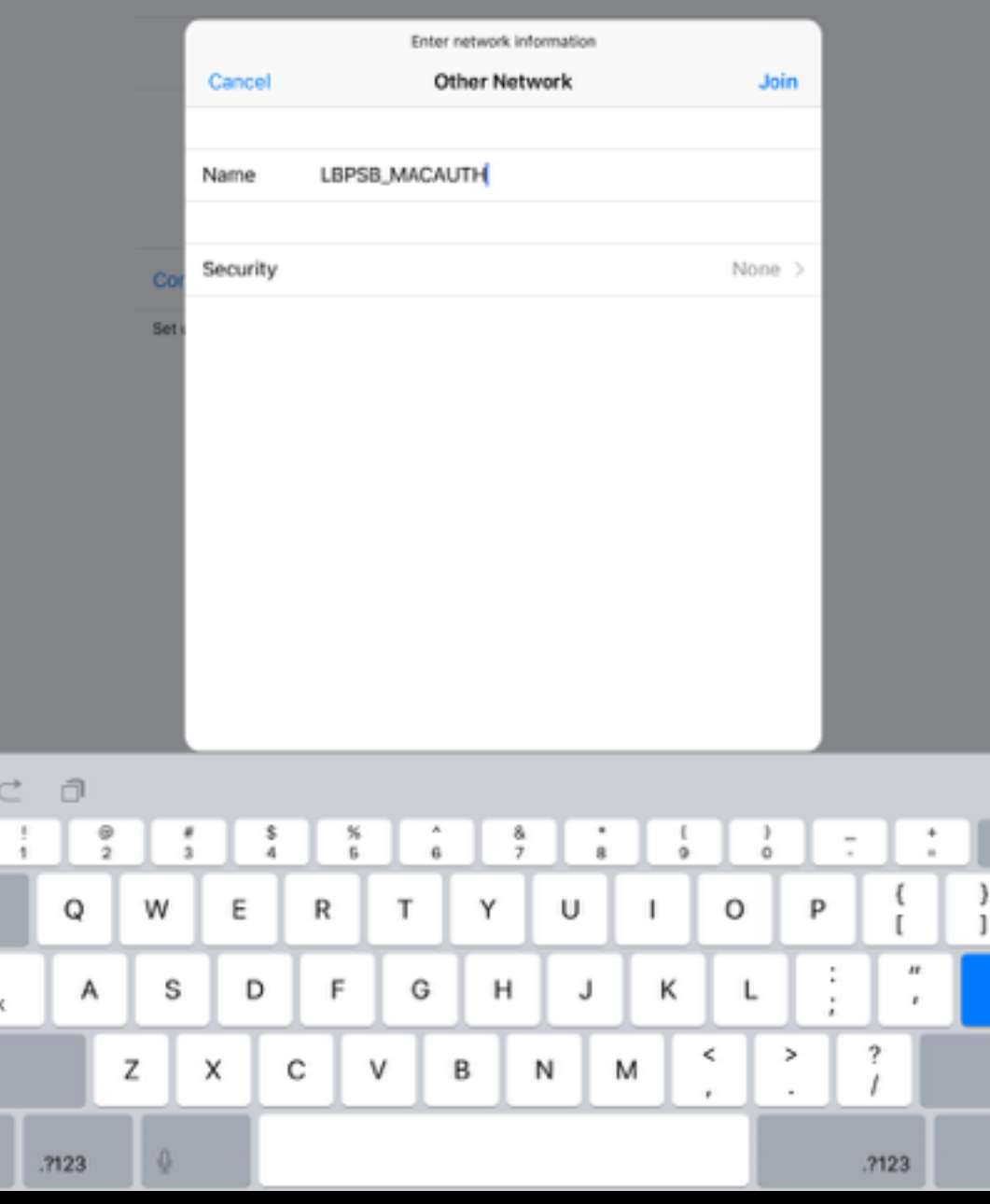

### WiFi Address

Go to Settings, General, About, WiFi Address

It should look like this…

34:36:3\*:3\*:9C:5\*

Let me know and we will email the board.

Enable Location Services so you can use Find my iPad…

But we will discuss this more later.

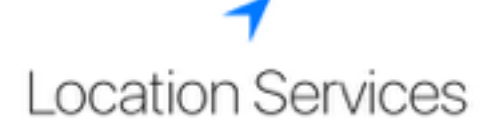

Location Services allows Maps and other apps and services like Find My iPad to gather and use data indicating your approximate location.

**About Location Services** 

**Enable Location Services** 

**Disable Location Services** 

## Don't!

Click on Passcode Options and choose No Passcode.

The teachers need quick and direct access to the student's iPads. They cannot have a passcode on them.

The iPads will be periodically checked by teachers. They are not private.

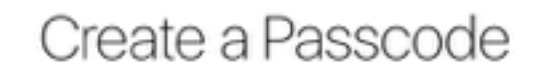

A passcode protects your data and is used to unlock iPad.

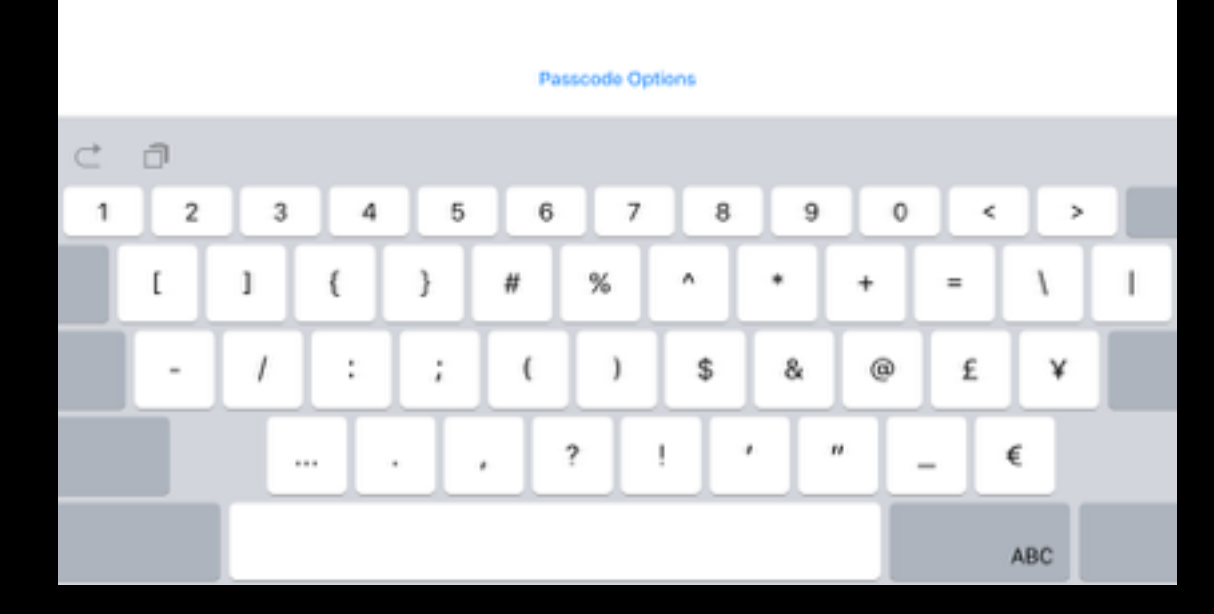

### Now we will set this up as a new iPad.

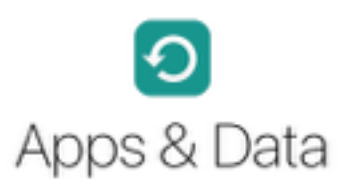

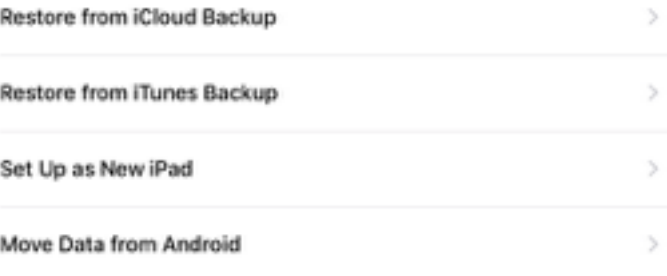

What does restoring do?

Your personal data and purchased content will appear on your device, automatically.

## Click "Don't have an Apple  $\blacksquare$

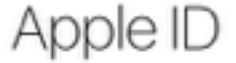

Sign in with your Apple ID to use iCloud, iTunes, the App Store, and more.

Apple ID example@icloud.com

Password Required

Don't have an Apple ID or forgot it?

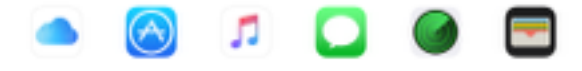

Your Apple ID is the account you use to access all Apple services. About Apple ID and Privacy

Use different Apple IDs for iCloud & iTunes?

## Here you can start to create your child's free Apple ID.

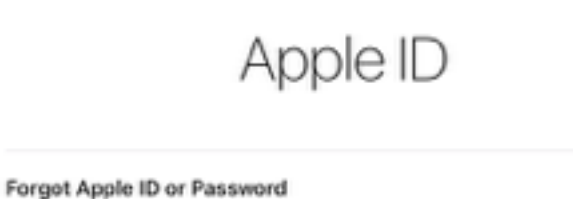

Create a Free Apple ID  $\mathcal{L}$ 

#### What is an Apple ID?

An Apple ID is the account you use to access everything Apple. You can sign in to all Apple services with a single Apple ID and password.

Get all your content on all your devices automatically, with iCloud.

Shop for music, movies, TV

shows, and more in the iTunes

Send unlimited text messages

to other iOS users with

Find the best selection of apps in the App Store.

Access all your photos on all your devices with iCloud

Photo Library. Make video calls to iPhone,

iPad, or Mac with FaceTime.

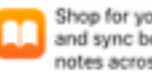

Store.

iMessage

Shop for your favorite books and sync bookmarks and notes across your devices.

Once you put in the Date of birth, Apple will recognize this as a child and will direct you to do Family Sharing.

Family Sharing is easy to set up by a parent you already has an Apple ID and an Apple device.

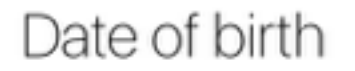

Your date of birth is used to determine which services to set up on this iPad.

Date of birth

2016-08-29

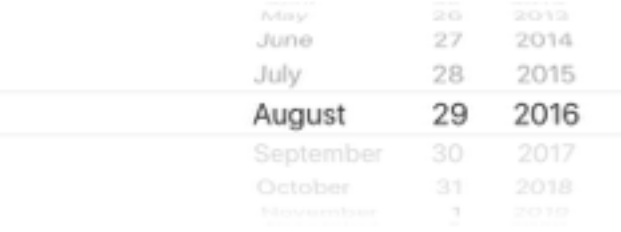

#### You can create an iCloud email for your child.

They can set their password. Please make sure to write it down.

#### A parent must create your Apple ID

Ask a parent or guardian who has set up Family Sharing to sign in and create your account.

Apple ID example@icloud.com

Password Required

**Skip This Step** 

How do I set up Family Sharing?

To set up Family Sharing, an adult should go to iCloud Settings on a device running iOS 8 or later and create a new family.

Once the family has been created, the adult can sign in on this device or their own device to create a new account for a child.

The family organizer will be prompted to sign in. This will ensure that the child is allowed to be set up on this iPad.

#### Ask the family organizer to sign in

You have signed in as Addison Foy "addison.foy@icloud.com".

The organizer of your family is Krista Muis. Only your family organizer can create an account for a child.

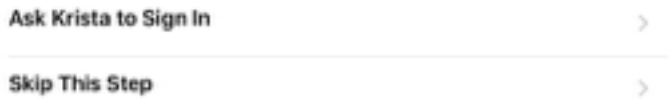

## Parent's device.

These screen shots are taken from the parent's device.

Go to Settings, iCloud, Family, Add Family Member, Create an Apple ID for a child.

..oo Bell LTE **ィ☆■D** 10:58 AM **Add Family Member** Cancel Next To: Enter a family member's name or email address. Want to add a child who doesn't have an account? Create an Apple ID for a child. Ringer \_\_\_\_\_\_\_\_\_\_\_\_\_ t q W e  $r_{\perp}$ У  $\circ$ u  $\mathbf{L}$ p f k j  $d$ g  $h$ S a b ⇧ Ζ  $\vee$  $n$ m  $\times$ С <⊠ ☺ @ 123 space return

## Create an Apple ID for a child.

It will prompt you for the child's birthdate. Agree to Parent Privacy **Disclosure** Verification of your credit card CVV

#### **ィ \* ■** ●●○○○ Bell LTE 10:58 AM **Add Family Member** Cancel Next To: Enter a family member's name or email address. Want to add a child who doesn't have an account? Create an Apple ID for a child. t I q W е  $r_{\perp}$ У Ť. u l O p f k d g h  $S$ Ĵ a b ⇧ Ζ  $n \mid m$  $\times$ C  $\vee$  $\infty$ @ ۳ 123 return space

### You will enter your child's first name and last name.

**Next** 

イ \* ■

#### Cancel

### Create Apple ID for a child

This will automatically add this child's account to your family until the child is at least 13 years old. Use Ask to Buy to require approval for iTunes, iBooks, or App Store purchases.

To get started, you need to provide parental consent and verify your payment information.

Create an iCloud email address for your child.

Keep in mind, this will be their Apple ID for life.

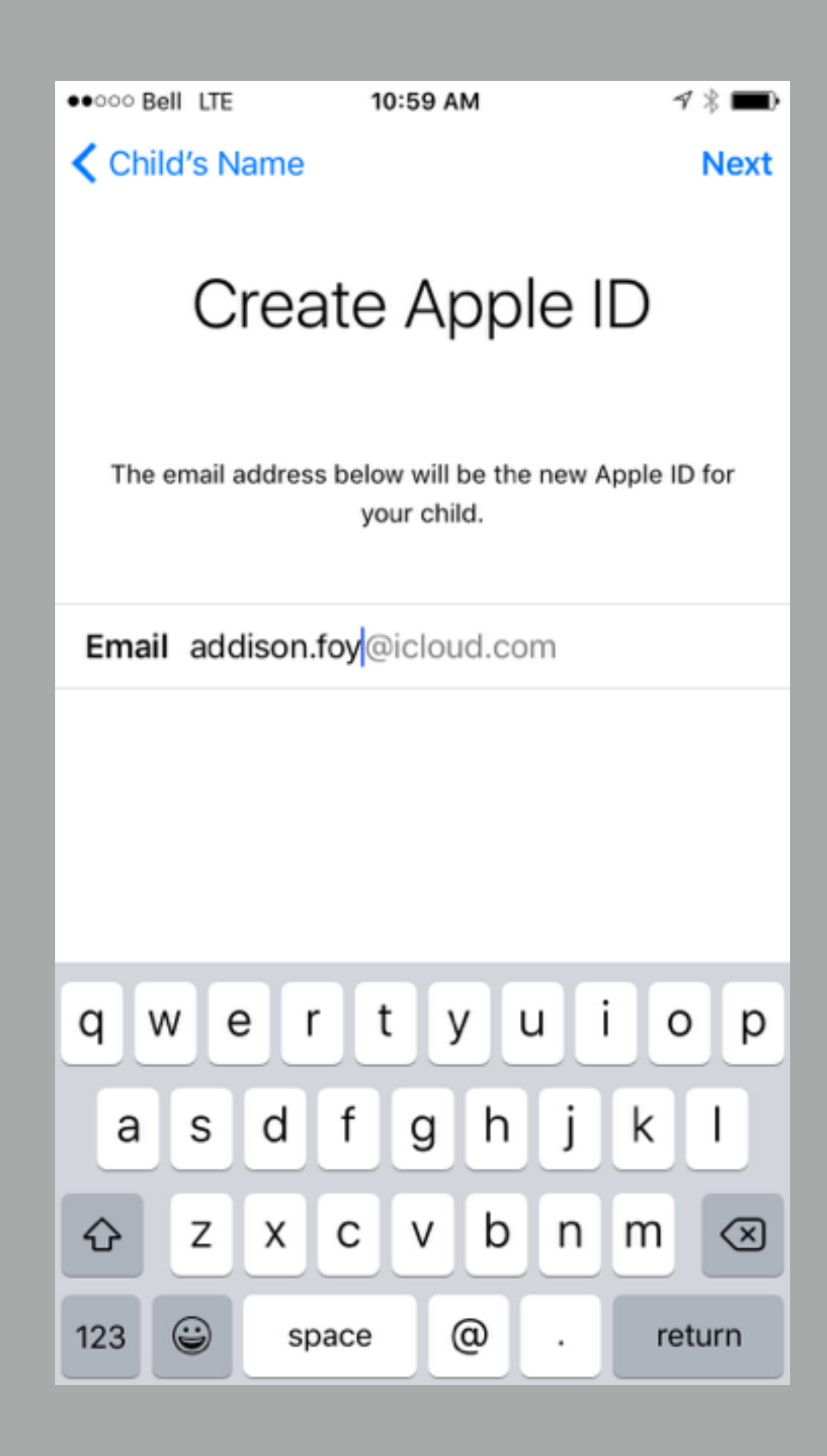

Create a password with your child. Make sure that it is typed in correctly and that you record it in case it is forgotten!

The teachers never keep a record of the Apple IDs.

It will now prompt you to that the child has joined your family sharing and that you can go back to the iPad to continue.

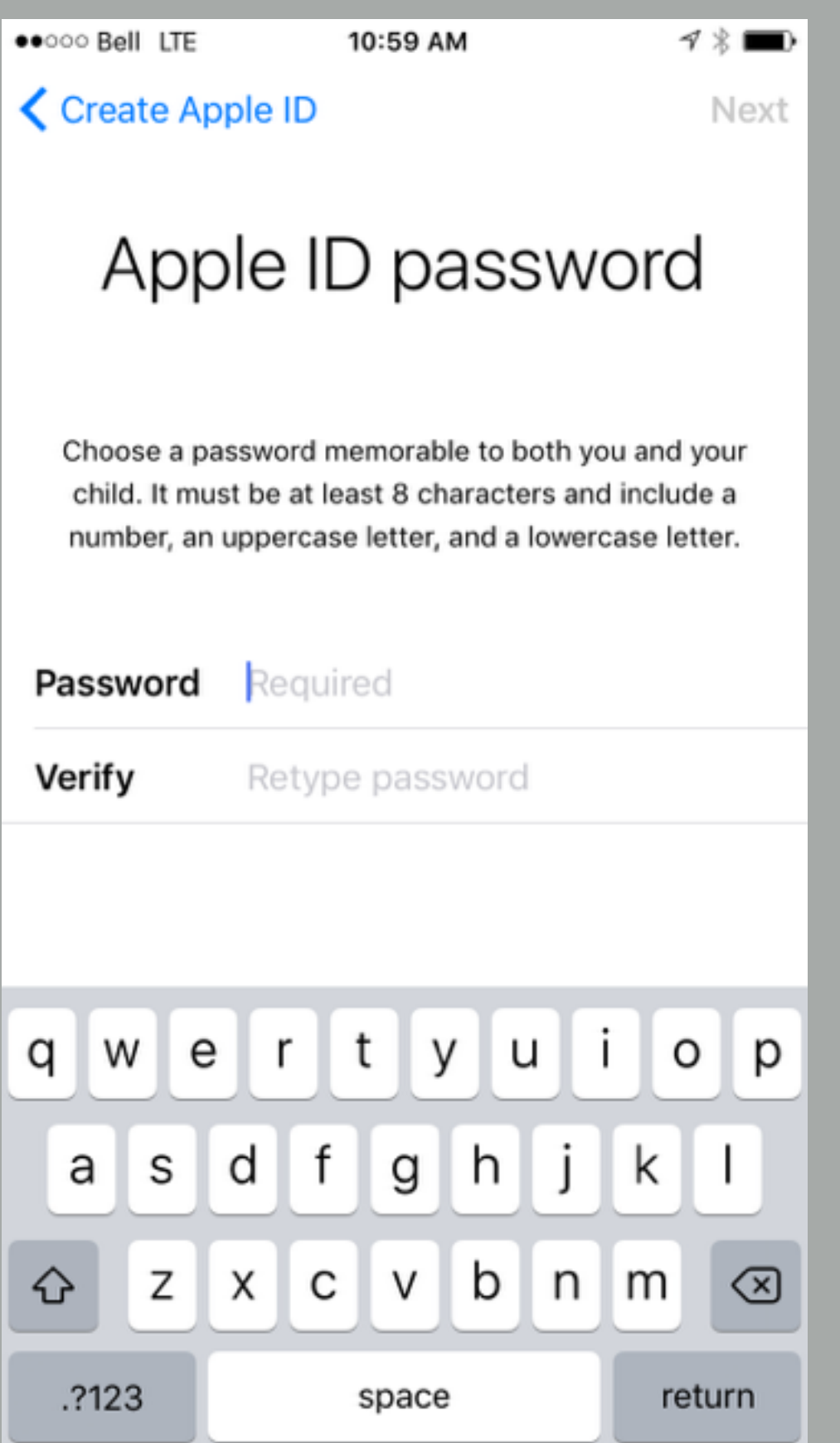

The family organizer will be prompted to sign in. This will ensure that the child is allowed to be set up on this iPad.

#### Ask the family organizer to sign in

You have signed in as Addison Foy "addison.foy@icloud.com".

The organizer of your family is Krista Muis. Only your family organizer can create an account for a child.

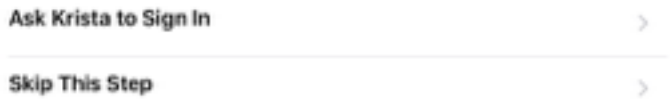

#### You can choose whatever makes you comfortable.

#### h Diagnostics

Help Apple improve its products and services by automatically sending diagnostic and usage data. Diagnostic data may include location. You can also help App Developers improve their apps by choosing to share your app activity and crash data with them through Apple.

**About Diagnostics & Privacy** 

Send to Apple

Don't Send

#### You can choose whatever makes you comfortable.

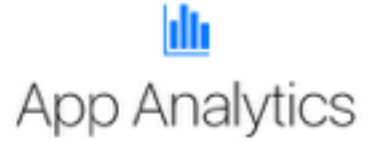

Help app developers improve their apps by choosing to share your app activity and crash data with them through Apple.

About App Analytics & Privacy

Share with App Developers

Don't Share

When the child goes to the App store to purchase an app, a request is sent to the parent to accept the purchase.

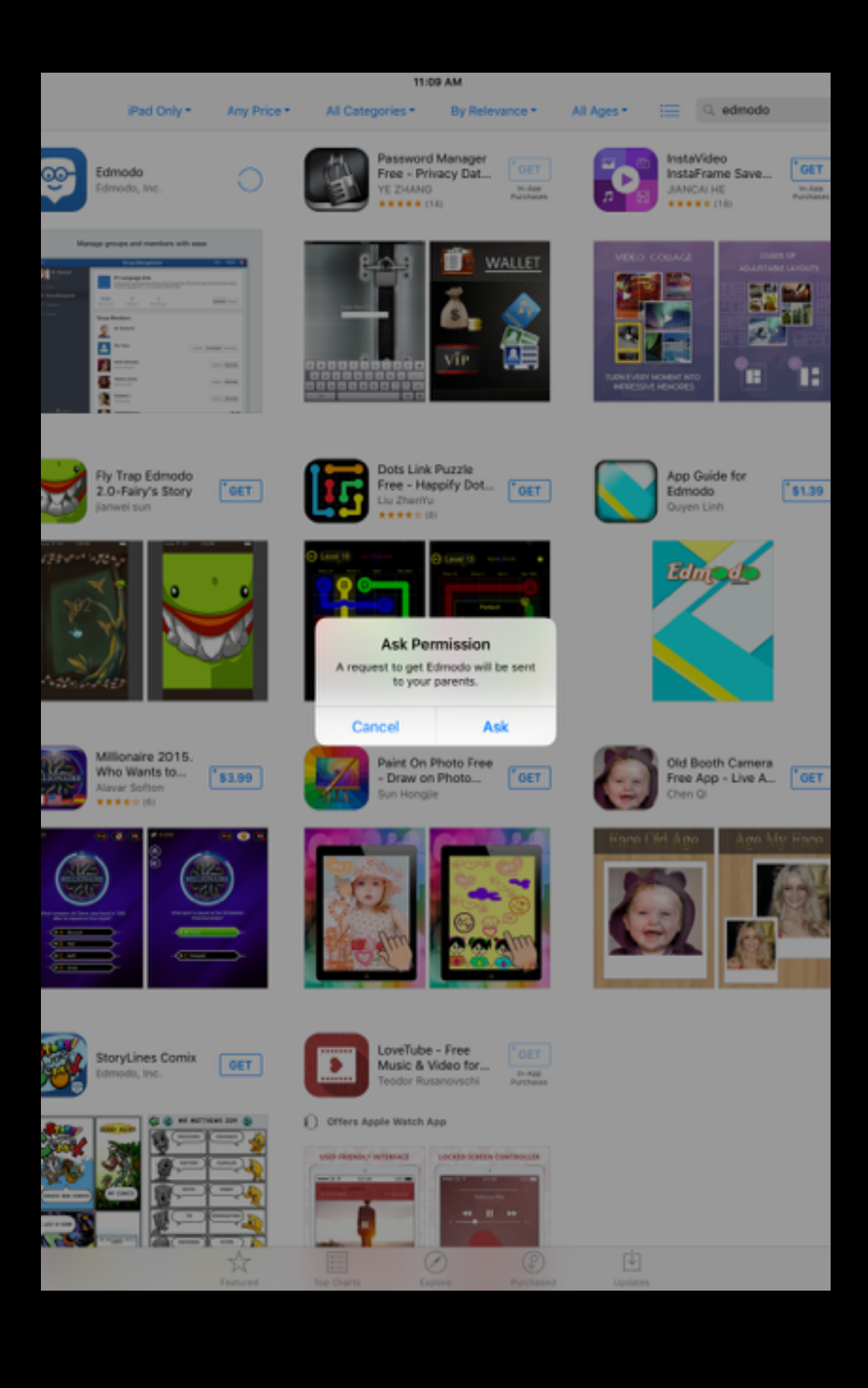

The Apple ID set up is complete… Now let's format the iPad.

### Restrictions

### Settings, General, **Restrictions**

Enable Restrictions

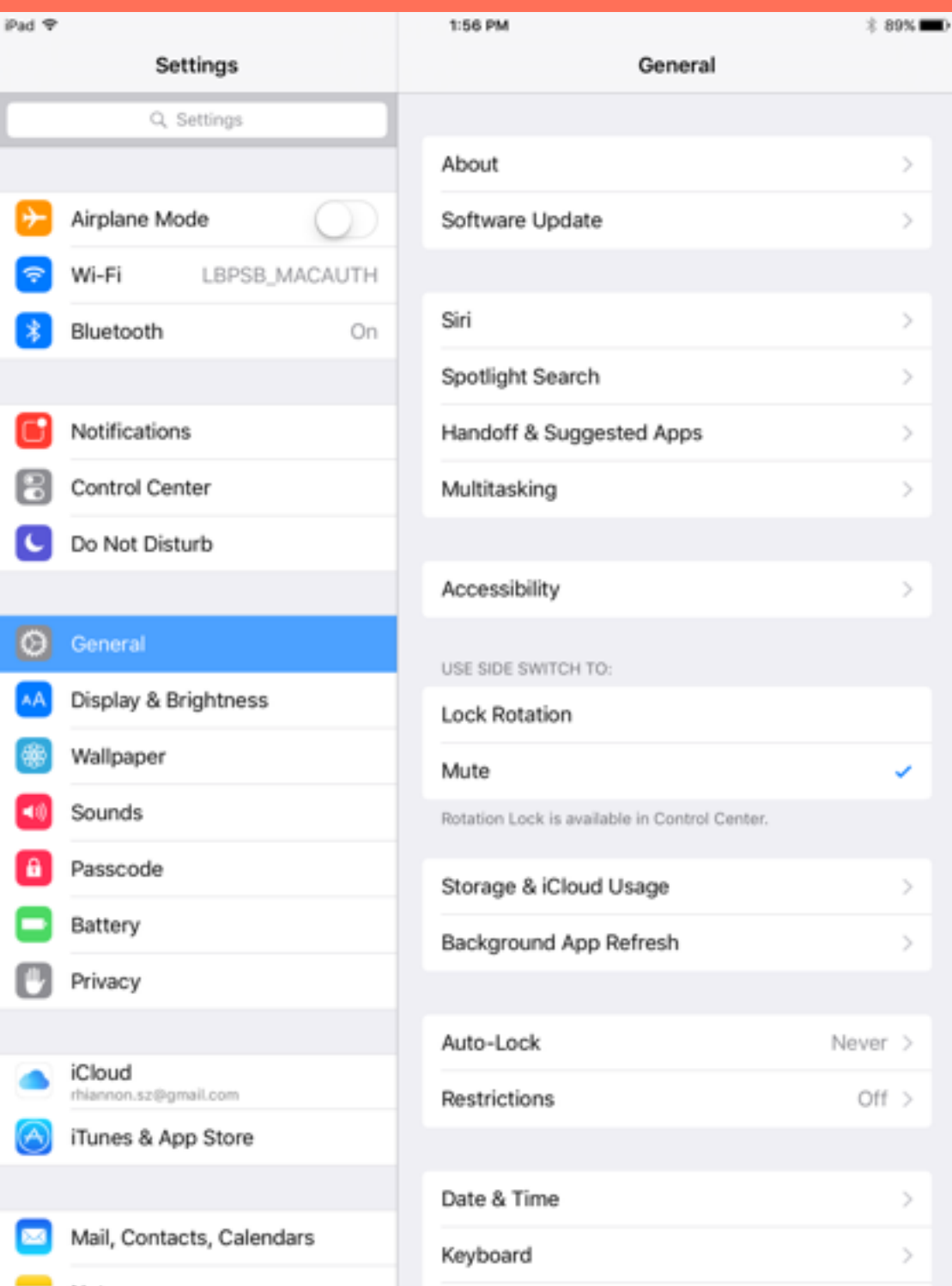

You will be prompted to enter a code - your child must not know this code.

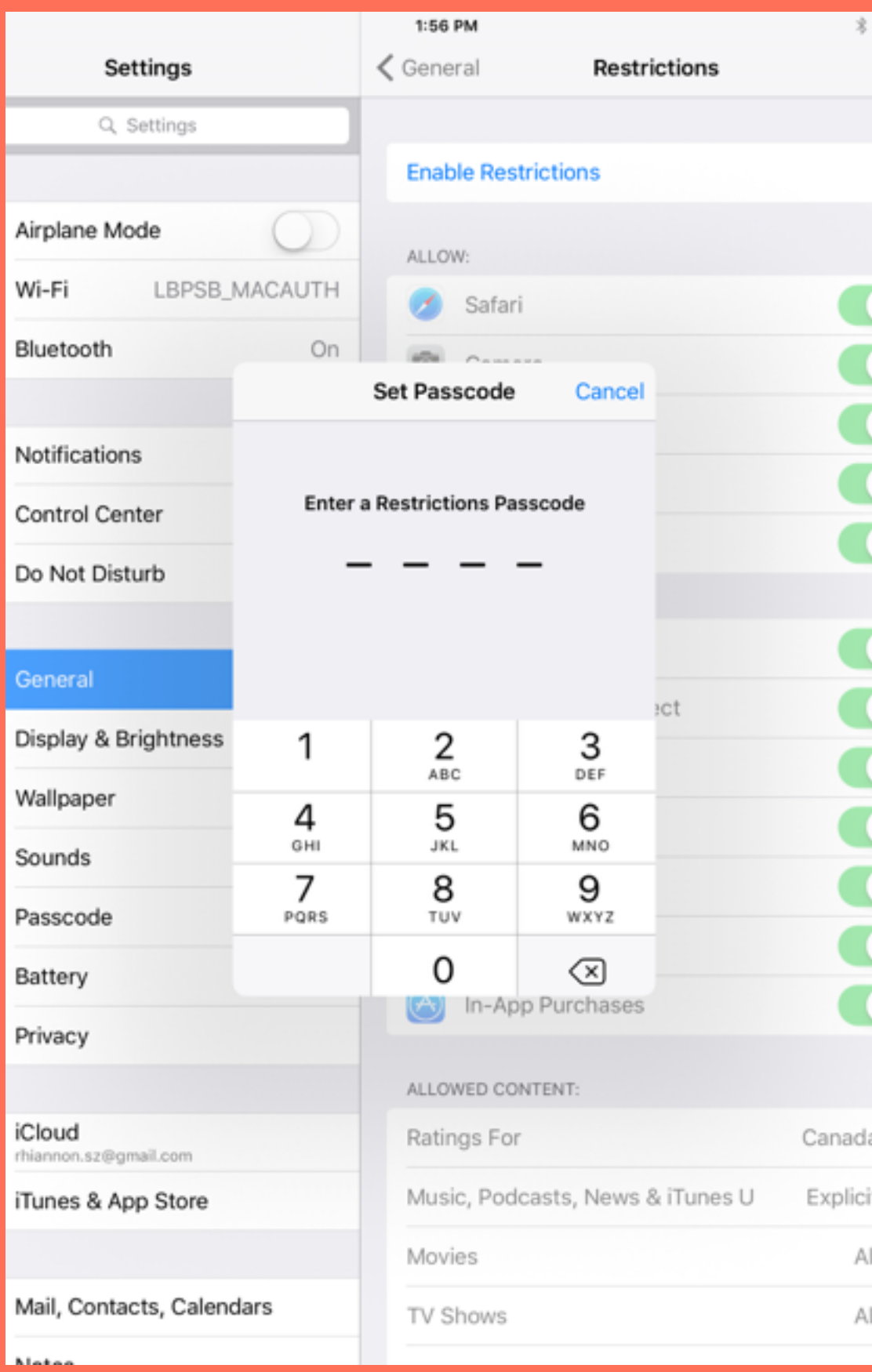

Scroll down to allowed content and set the restrictions.

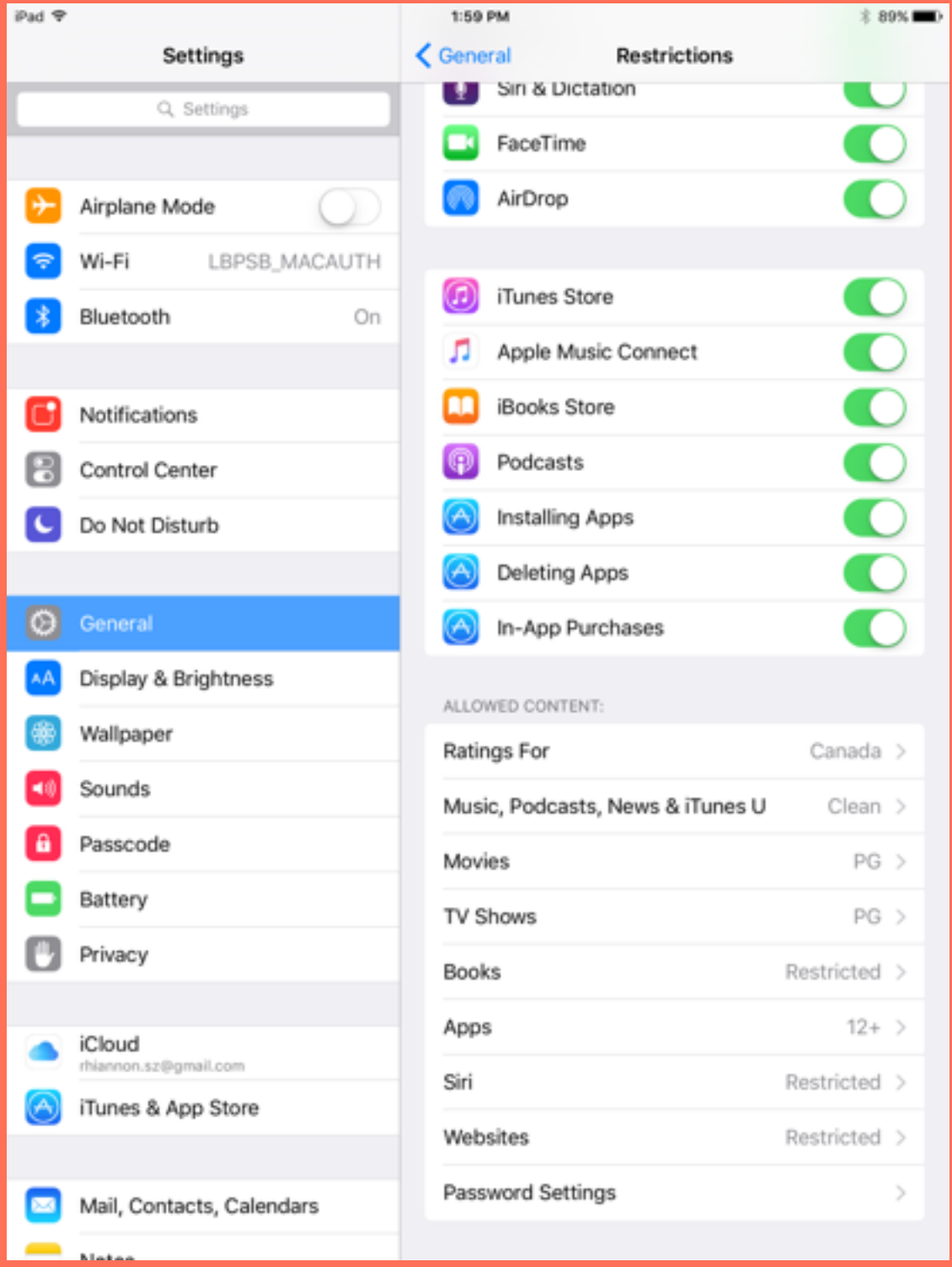

## Location Services

It needs to stay on for Find my iPad, but we will restrict it.

All these apps do not need to be tracking your location.

As students open apps for the first time they will be prompted to allow location services for the app. They are instructed to click 'Don't Allow'.

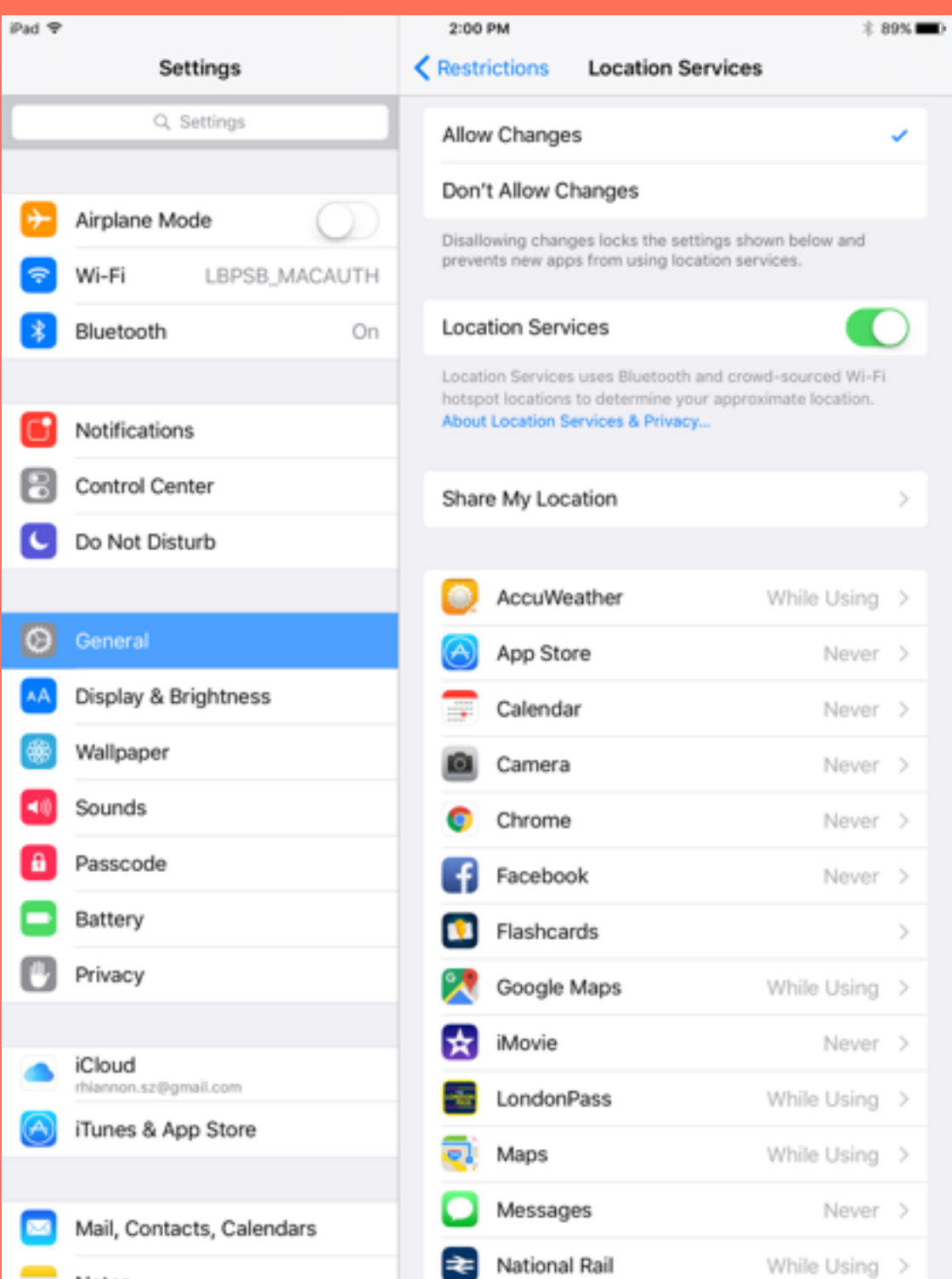

If you scroll down in Location Services you will see Frequent Locations.

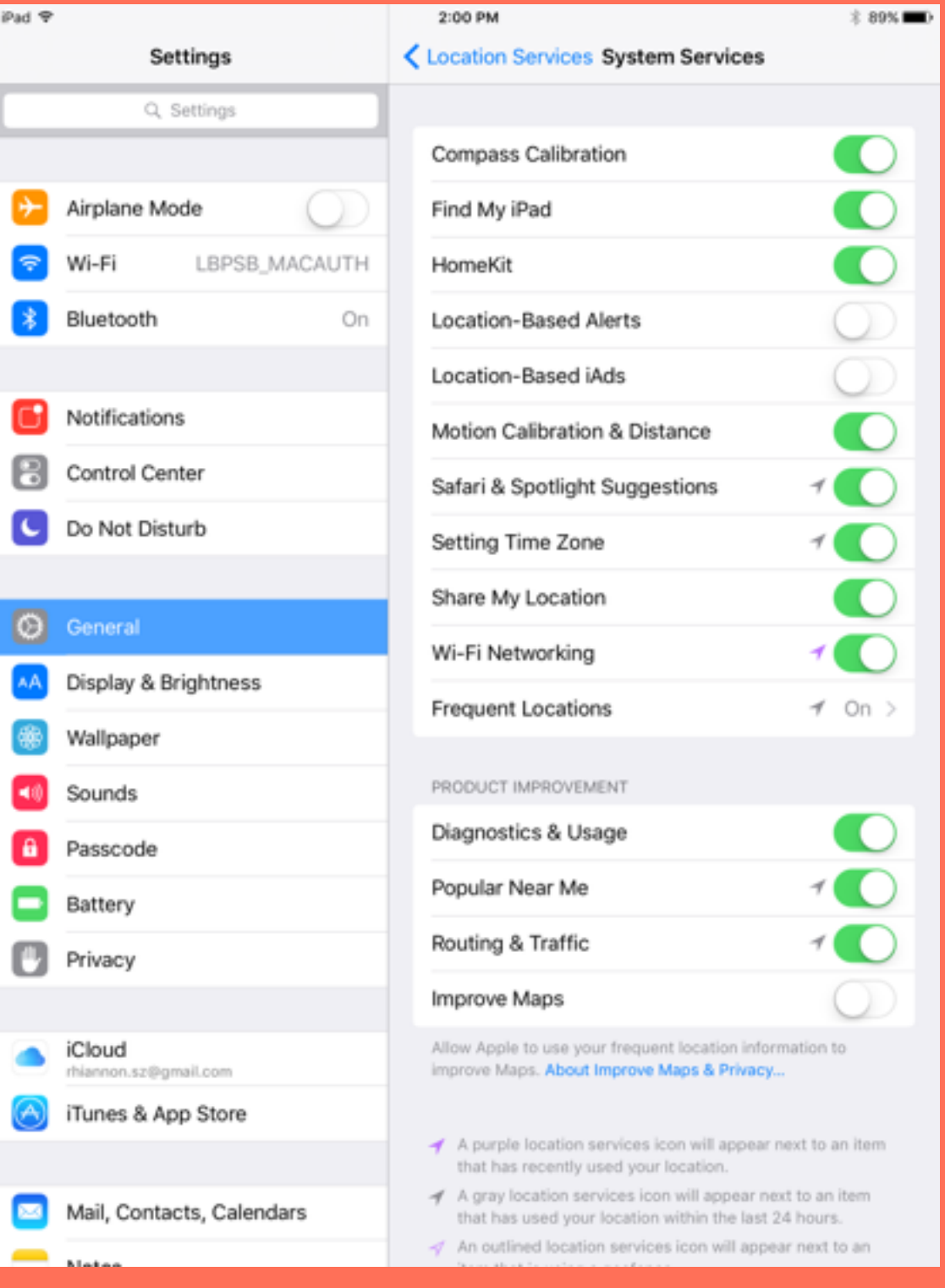

It will record every location that the iPad has been on wifi. This also constantly tracks your whereabouts using an iPhone.

#### Dangerous!

#### Turn it off.

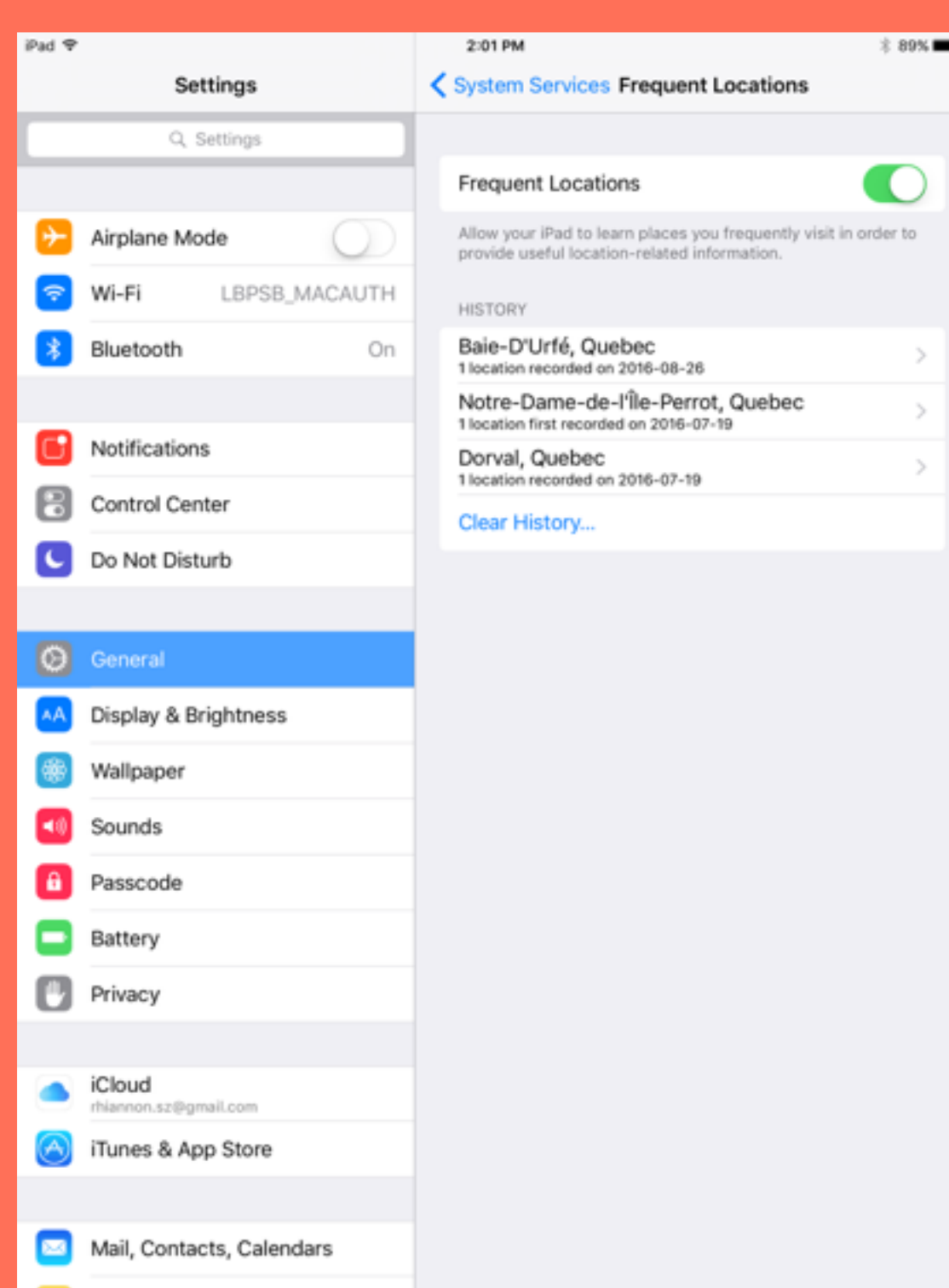

# Acceptable Use

- All students and parents must have signed the acceptable use policy and the Google permission form.
- All students and parents must attend an iPad formatting session.
- iMessage is not permitted on the iPads.
- Game Centre and multi-player gaming is not permitted at all times.
- Social media apps are not permitted.
- Inappropriate games will be deleted. Non-educational games will be deleted if they are used during school or daycare hours.

#### Login

### Welcome to Edmodo

The safest and easiest way for educators to connect and collaborate with students, parents, and each other.

Create your free account

I'm a Student

I'm a Teacher

I'm a Parent

# Edmodo

A window into our classrooms.

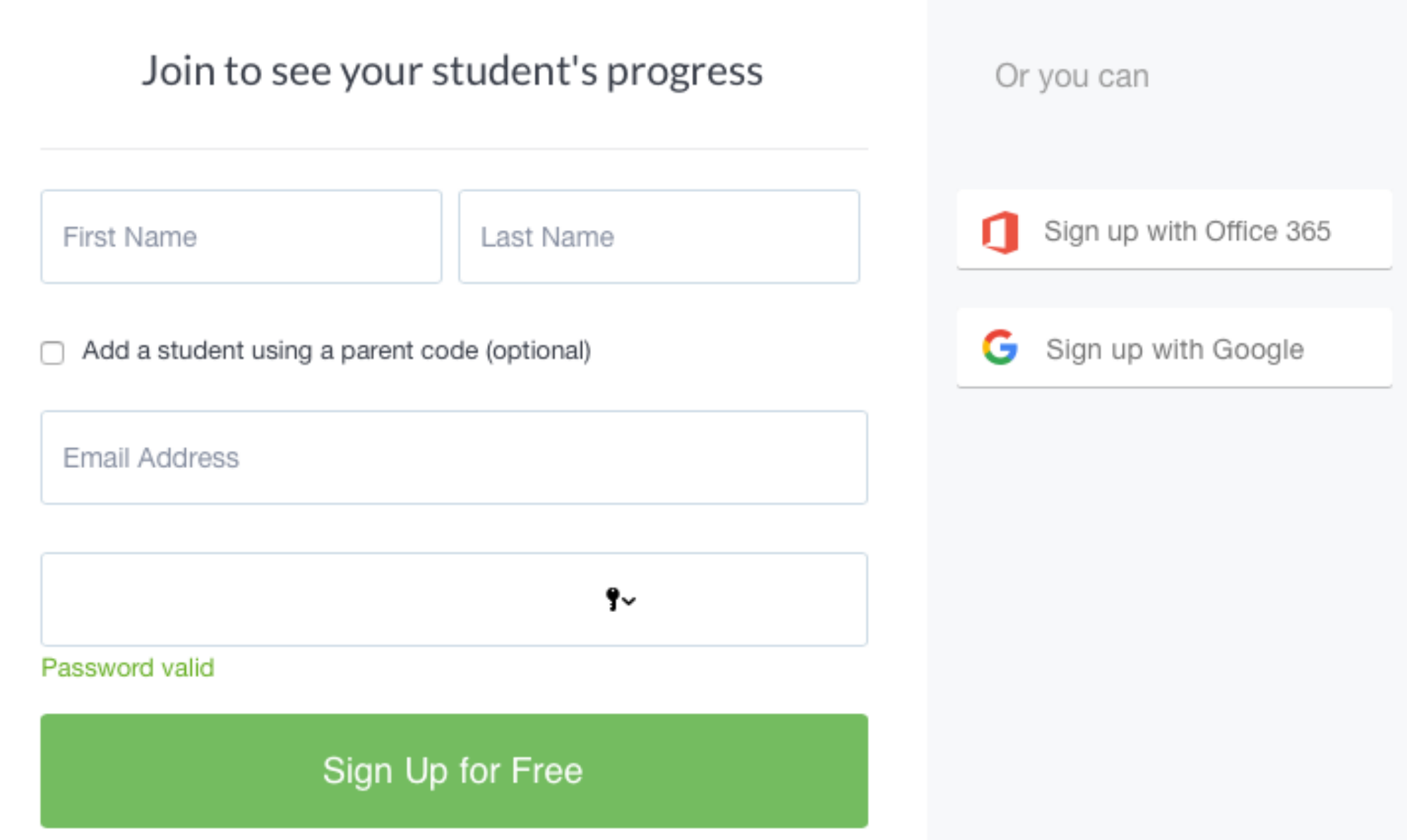

### We will register the students in class. Parents can register online at home at [www.edmodo.com](http://www.edmodo.com)

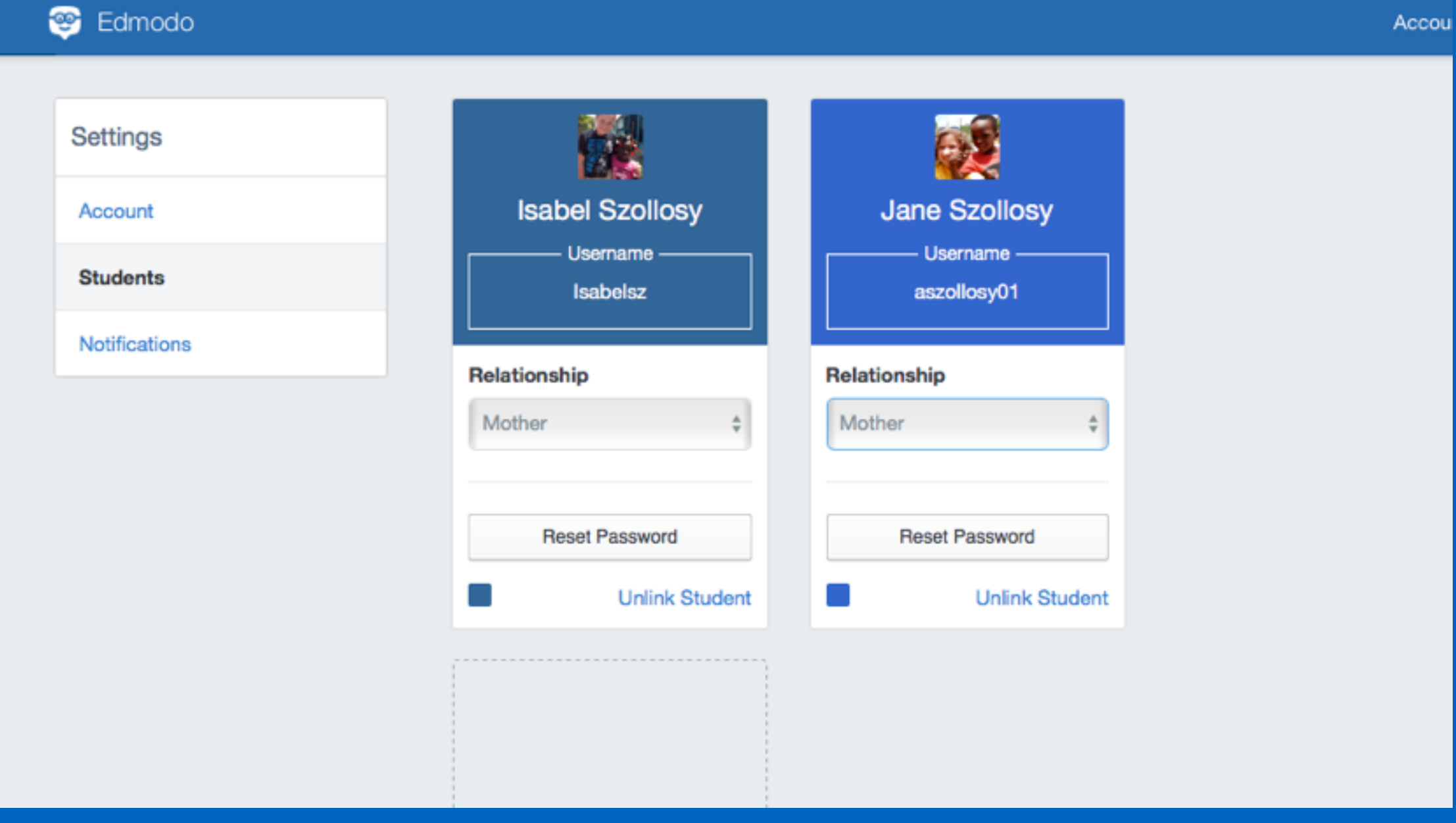

You can add multiple children to your account. Go into account setting and add your child's access code.

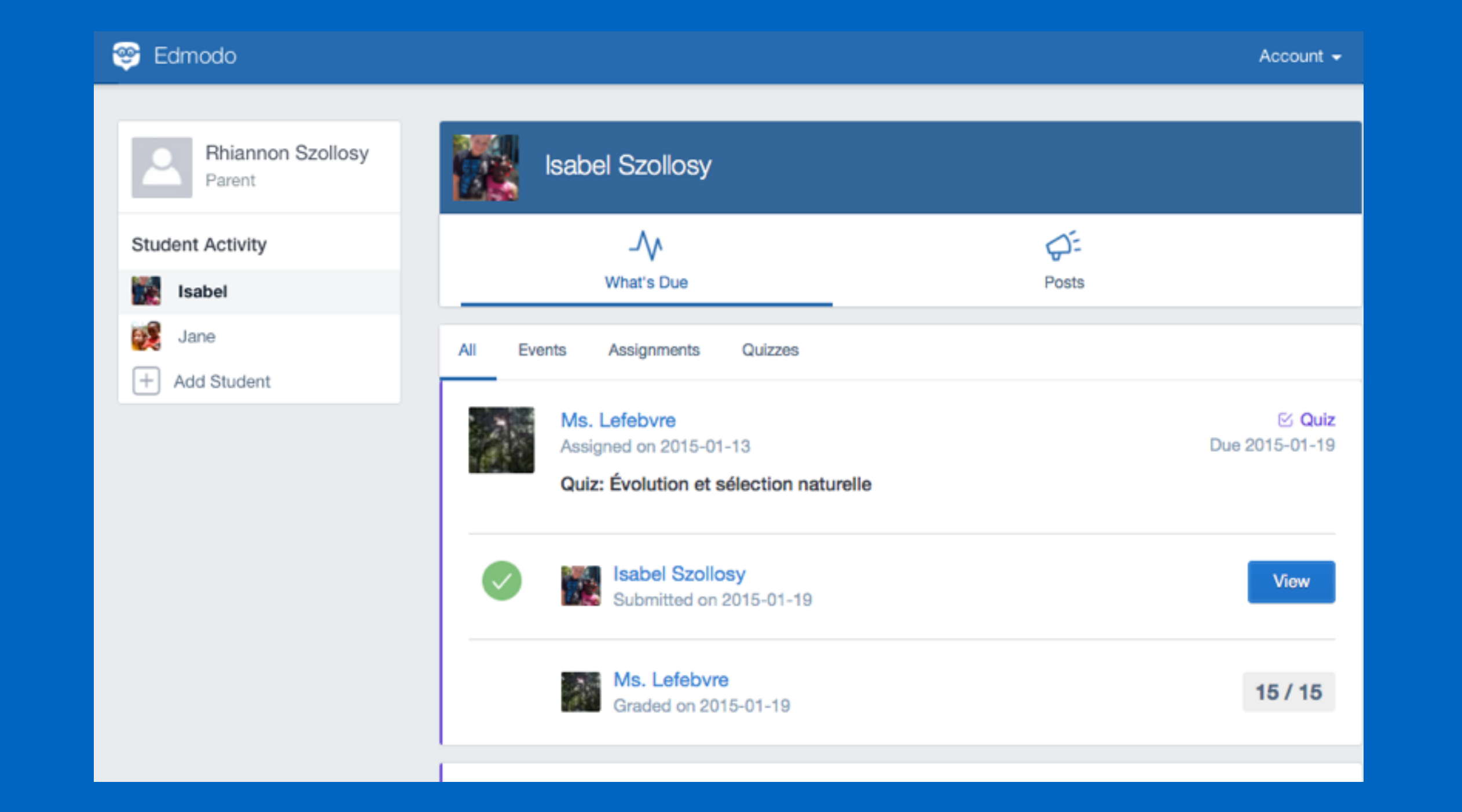

You can see work that is assigned on Edmodo. Remember, not all work will be assigned by Edmodo. You have access to your child's results as they are posted.

# Dorset iPad Program

We are looking forward to a fantastic year ahead!